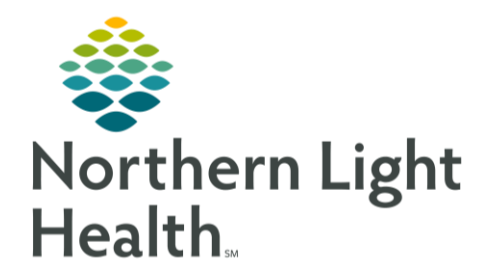

# From the Office of Clinical Informatics Cerner Millennium Allergy Component Documentation July 9, 2024

The Allergies component is used to review, add, and modify allergies. Allergies entered within the patient's chart provide drug interaction alerts while placing orders.

# Allergies Component

For the purpose of **adding** and **modifying allergies**, it is best practice to perform this function through the Allergies component from the Workflow MPages.

# Reviewing the Allergies List

- ➢ Navigate to the **Allergies** component of the MPage.
- $\triangleright$  A list of the patient's allergies can be viewed in this component.

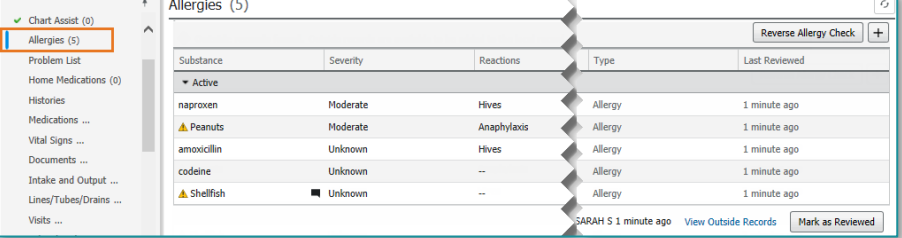

### NOTE: For information on Seamless Exchange outside records Allergy Reconciliation, click [here.](https://ci.northernlighthealth.org/Flyers/Non-Providers/Ambulatory/PAMI/Seamless-Exchange-Ambulatory-Nursing-Workflow.aspx)

# Modifying an Allergy

- **STEP 1:** Single-click the allergy.
	- The allergy detail pane opens to the right.
- **STEP 2:** Select **Modify**.
- **STEP 3:** Update the allergy information.
	- A red **asterisk (\*)** is displayed next to required information.
- **STEP 4:** Click **Save**.
- NOTE: The Allergies header cannot be clicked to open Allergies within the Menu (TOC).

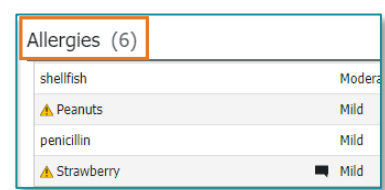

Last Reviewed

# Adding an Allergy

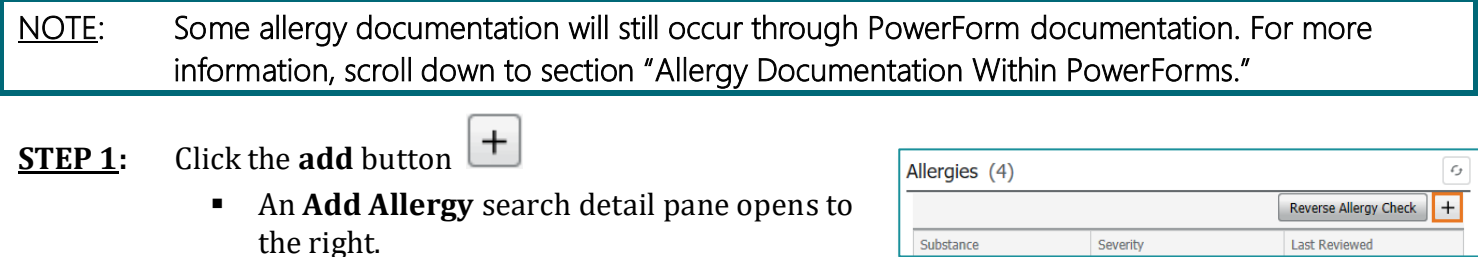

Substance

Severity

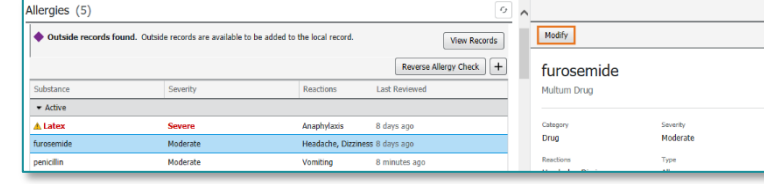

# From the Office of Clinical Informatics Allergy Component Documentation July 9, 2024

Page 2 of 8

- **STEP 2:** In the **Search** box, enter the name or partial name of the substance.
- **STEP 3:** From the search results, select the appropriate substance. The allergy detail pane is displayed.
- **STEP 4:** Select the substance and review details for accuracy and update as needed.
- NOTE: If a Multum substance is selected, a reverse allergy check is automatically performed.
- **STEP 5:** To decrease medication errors, the following fields are required:
	- **Category**
	- Reactions
	- Type
	- Status
- **STEP 6:** Click **Save**.

# Canceling an Allergy

**STEP 1:** Within the Allergy component, click the **allergy**.

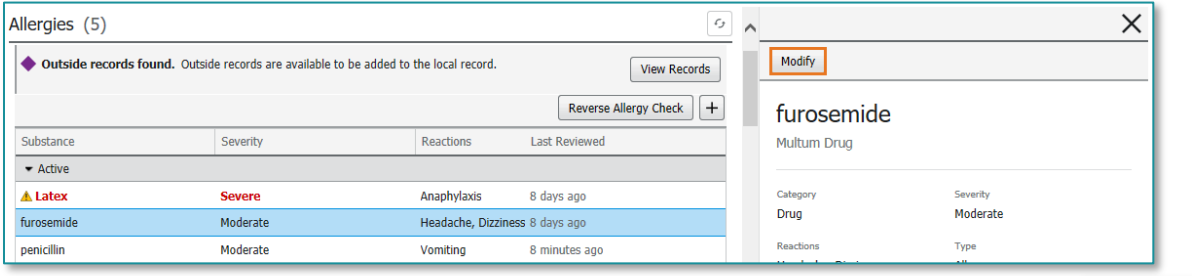

Save

- **STEP 2:** The allergy detail pane opens. Click **Modify**.
- **STEP 3:** From the **Status** dropdown, select **Canceled**, then click **Save**.

### Documenting No Known Medication Allergies/ No Known Allergies

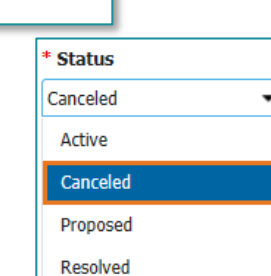

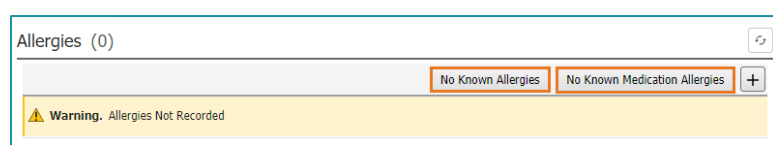

- **STEP 1:** To document a patient does not have any known medication allergies, select **No Known Medication Allergies**.
	- No Known Medication Allergies is updated within the Allergies component.
- **STEP 2:** To document a patient has **No Known Allergies**, click **No Known Allergies** button next to the add Allergy button.

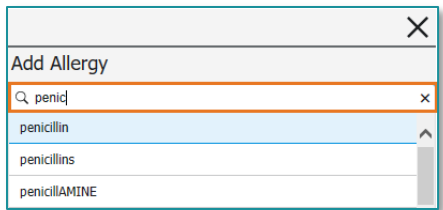

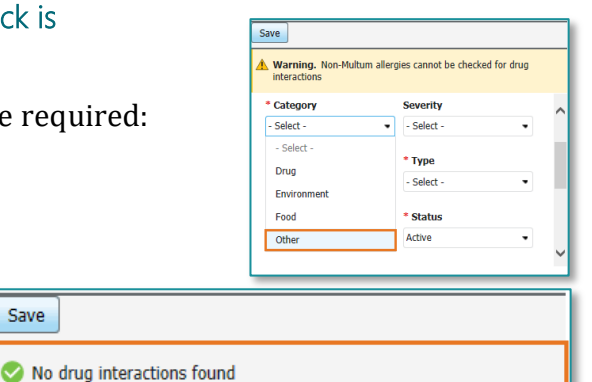

- The No Known Allergies updates within the Allergies component.
- NOTE: No Known Allergies and No Known Medication Allergies will automatically cancel when allergies are added to the patient's profile.

### Marking As Reviewed

➢ After reviewing the patient's allergies for accuracy, click **Mark as Reviewed** on the allergy profile to mark the patient's active allergies as reviewed for the current visit.

Mark as Reviewed

- NOTE: This also applies to patients with No Known Allergies or Medication Allergies. Mark As Reviewed must be selected to document the patient's lack of known allergies is accurate.
- ➢ **Mark as Reviewed** is unavailable if the patient has pending allergies from outside records and the clinician has not accessed the **View Outside Records** dialog box.

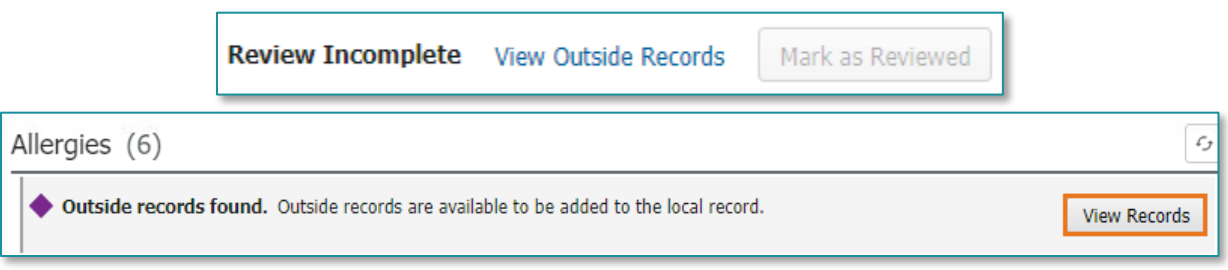

### NOTE: For more information on Seamless Exchange and reconciling outside records, click [here.](https://ci.northernlighthealth.org/Flyers/Non-Providers/Ambulatory/PAMI/Seamless-Exchange-Ambulatory-Nursing-Workflow.aspx)

# Allergy Documentation Within PowerForms

Some patient encounters require documentation of allergies directly from PowerForms (i.e., ED Triage). Please follow the workflow below for these types of scenarios.

### Documenting No Known Allergies/No Known Medication Allergies

When there are no active allergies on a patient's profile, the **No Known Allergies** and **No Known Medication Allergies** buttons are available for use.

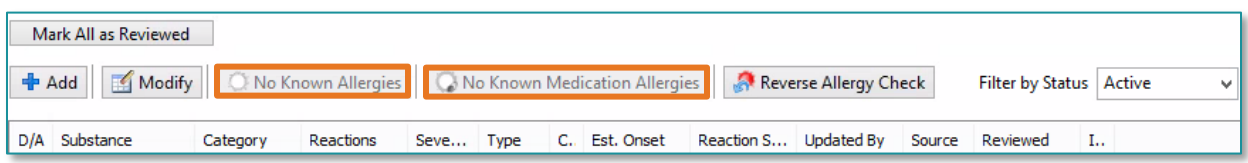

#### ➢ **Documenting No Known Allergies**

- Click **No Known Allergies** button when the patient has no known medication, food, environmental, or other allergies.
- The Allergy Form window opens.

From the Office of Clinical Informatics Allergy Component Documentation July 9, 2024 Page 4 of 8

- **NKA** (No Known Allergies) displays in the substance field.
- Click **OK** to add NKA to the patient's profile.
- NKA appears in the patient's active allergy profile.
- Click **Mark All as Reviewed** button in the upper left of Allergy Tool to indicate that the profile has been reviewed.

### ➢ **Documenting No Known Medication Allergies**

When a patient has only non-medication allergies, No Known Medication Allergies must be selected AND the non-medication allergies must be added to the patient's chart.

- Click **No Known Medication Allergies** button.
- The Allergy Form window opens.
	- No Known Medication Allergies (N**KMA**) displays in the substance field.
- Click **OK & Add New** to add **NKMA** to patients' chart and add other non-medication allergies.

### ➢ **Adding Allergies**

- Documenting Substance
	- From the Allergies Form, single-click the appropriate folder from the window at the bottom of the form.

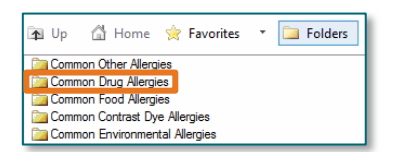

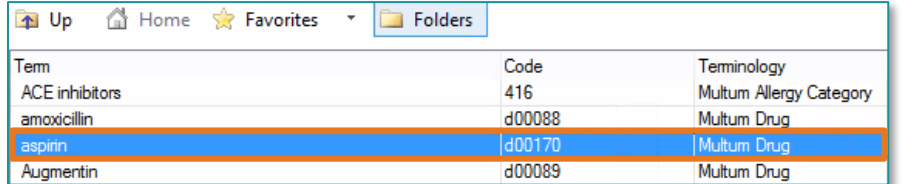

- Double-click the substance from the list.
	- If the substance is not available from the folders, click the **binoculars** to the right of the **Substance** field.
	- Search for allergen using **Substance Search** window.
	- Select desired substance from pane in bottom portion of Substance Search window.
		- o Be sure the Code number displays with the substance chosen so that allergy checking is able to be used.

### NOTE: Use the singular form of substance (i.e., peanut vs. peanuts) for better substance/reaction search results.

■ The substance displays in black text in the **Substance** field at the top of the Allergy Form.

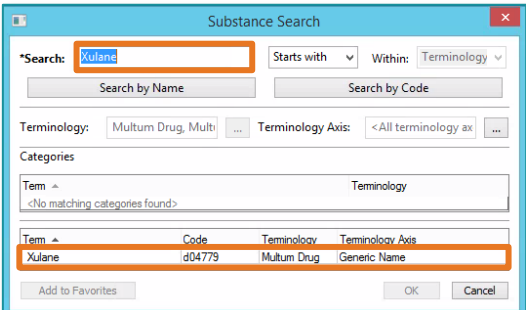

From the Office of Clinical Informatics Allergy Component Documentation July 9, 2024 Page 5 of 8

Adverse Effect

Allergy \*Substand Allergy<br>Intoleran Xulane

Side Effec Reaction(s Other

Unknown

Tune

- Use the **Type** dropdown to indicate:
	- True Allergy
	- **Intolerance**
	- Adverse Effect
	- Side Effect
	- Other

# NOTE: When an item is selected from the dropdown, the definition of the term will display in the white space to the right of the dropdown menu.

**1** Up

# ➢ **Documenting Reactions**

- Click in the **Reactions** field.
- Click the **Common Allergic Reactions** folder from the pane at the bottom of the form.
- Double-Click the appropriate reaction from the alphabetized list.
- If the patient's reaction is not in the folder, use the binoculars to find and select the reaction.
- The reaction displays in the **Reactions** section with a gold key to the left.
	- The gold key signifies the reaction is codified and saved as discrete data within the patient's chart.
- Document Reaction Severity
	- Choose a severity level from dropdown menu.
- Document Allergy Category
	- Select a category from the dropdown menu.

# NOTE: There are some food/non-medication allergies that must be categorized as Drug allergies in order for allergy checking to be performed.

- Before selecting a category, check the white space next to the **Substance** field on the Allergy Form.
	- If this message displays: the substance is NOT treated like a medication in the system and the category can be selected as appropriate.
	- If this message does not display, the substance qualifies as a **Multum Allergy** category and must be placed under the **Medication** category on the form in order for allergy checking to be available.

x

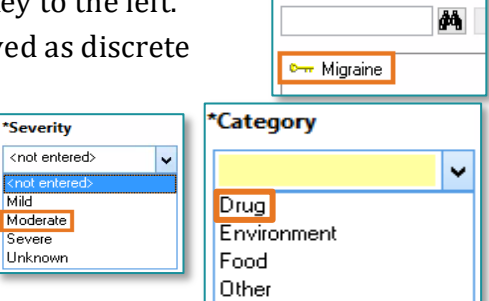

No allergy checking is available for non-Multum allergies.

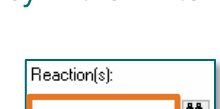

A harmful or abnormal effect

\*Severity

text

d4

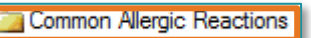

Reaction(s):

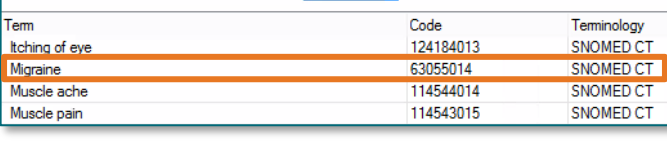

Home **Represent Follows** Folders

Mild

From the Office of Clinical Informatics Allergy Component Documentation July 9, 2024 Page 6 of 8

- Address other optional fields as appropriate.
- Click **OK & Add New** in lower right of **Allergy Form** to enter additional allergies and repeat above steps as needed.
- When finished, click **OK** to close window.
- **Mark All As Reviewed** to complete process.

### Common Documentation Errors

The most common allergy errors have to do with the documentation of foods that need to be entered into the category of drug not food. This is seen most often with things like herbal supplements, but it could be with any allergy entry.

#### ➢ **Common over the counter herbal drugs**

- Caffeine
- Fenugreek
- Cinnamon
- Garlic
- Cranberry
- Soy
- ➢ If a food needs to be entered as a drug, the terminology shows **Multum** drug when selecting the allergen.

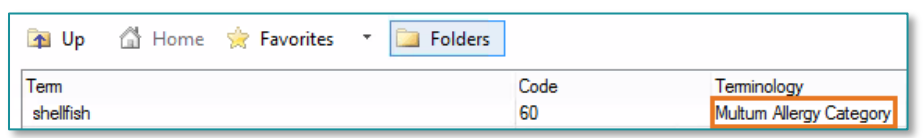

From the Office of Clinical Informatics Allergy Component Documentation July 9, 2024 Page 7 of 8

statins

amoxicillin

 $\triangleright$  If a green checkmark is next to a food, this indicates it needs to be in the drug category. Modify the allergy and change the category to drug if you notice this during allergy D/A Substance Category review. **HYDROcodone** Drug

#### **Modify/Cancel an Allergy**

- From the Allergy tool, highlight the allergy.
- Right-click the highlighted allergy and choose **Modify** from the list.
	- The Modify button in the upper left of window is another option that opens the Modify Allergy window.

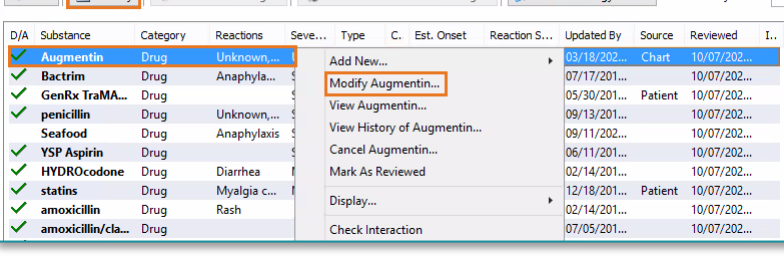

**4 Add E** Modify **C** No Known Allergies **C** No Known Medication Allergies **A** Reverse Allergy Check

- Enter or correct the information as applicable.
	- The allergy can be canceled by changing Status to **Canceled**.
	- Then select a **Reason** from the dropdown.
- Click **OK** when completed.

# Allergy Typos

Another common mistake is misspelling the drug or allergen causing it to not show up in the search. A simple way to solve this is when searching, only typing the first few letters.

 $\triangleright$  Look in the folders first before using the search feature.

- **STEP 1:** Click **Folders**.
- **STEP 2:** Click the **Common Folder** needed.
- **STEP 3:** Double**-**click the desired choice once found**.**

NOTE: If an allergy is not found, contact Pharmacy to add the allergy. Only pharmacists can add freetext allergies, which will not provide drug interaction Warning. Free text allergies cannot be checked for drug interactions checking.

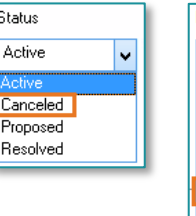

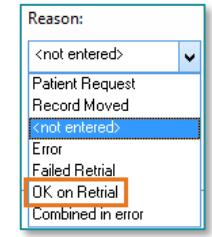

Drug

Drug

Filter by Statue

From the Office of Clinical Informatics Allergy Component Documentation July 9, 2024 Page 8 of 8

# Making a Favorites List

- ➢ From **Allergy** search, after substance/reaction is selected from folders and displays in respective field, click **binoculars** button next to substance/reaction field.
	- If the substance/reaction is not available from the folders, use Substance/Reaction Search tool using binoculars button.
	- Select the substance/reaction from the list by clicking the desired substance/reaction.
	- With the substance/reaction highlighted, click **Add to Favorites**.
	- **Folder Maintenance** window displays.
	- Select desired **Favorites** folder to place substance/reaction.
		- If no folders have been created, click **Create Folder** and name a new **Favorites** folder.
	- Click **OK** to save substance/reaction to Favorites folder.
	- The substance/reaction is now available to choose from the **Favorites** tab of the **Folders** window in the lower portion of **Allergy Form** following the same steps as were used when using the **Common Allergies** folders.

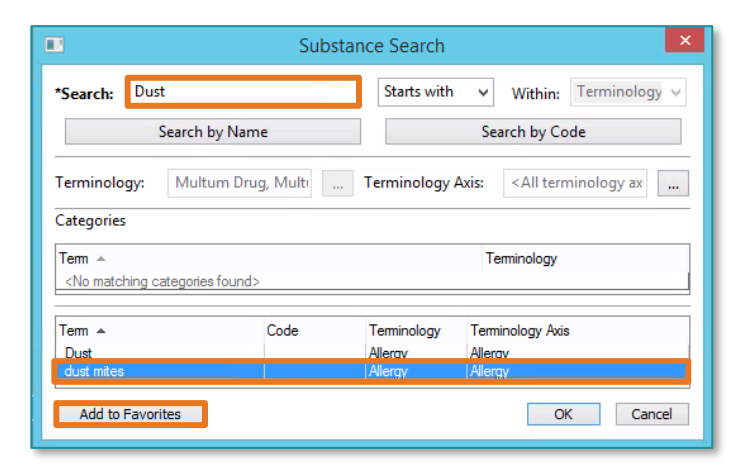

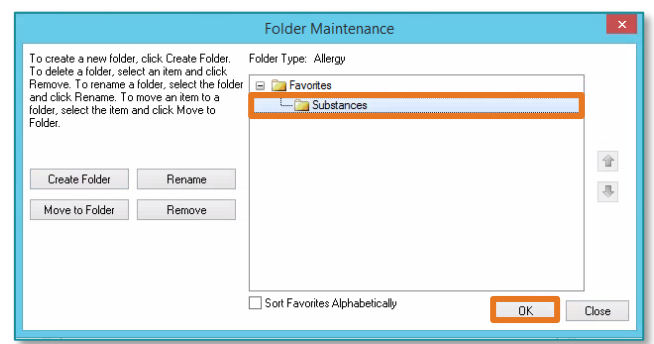

For questions regarding process and/or policies, please contact your unit's Clinical Educator or Clinical Informaticist. For any other questions please contact the Customer Support Center at: 207-973-7728 or 1-888-827-7728